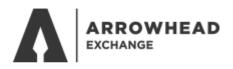

# ARROWHEAD EXCHANGE NEW USER SETUP

# Go to <u>www.arrowheadexchange.com</u> Select **Producer**

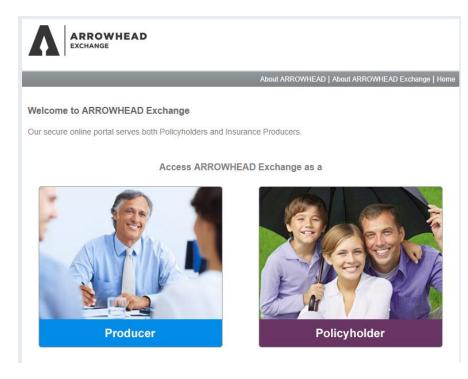

# Select the Agency Setup

|                   | About ARROWHEAD I                                                                                   | About ARROWHEAD Exchange   Ho |  |
|-------------------|----------------------------------------------------------------------------------------------------|-------------------------------|--|
| gency Setup       | Welcome Producer                                                                                    | PRODUCER LOGIN                |  |
| rrowhead Bridge   | If you do not have a username and password, please contact                                          | FRODUCER LOGIN                |  |
| Help and Training | your system administrator or e-mail Arrowhead Technical<br>Support at TechSupport@ArrowheadGrp.com. | Producer Code:                |  |
|                   | If you are not an Arrowhead Producer, please click here to learn how to become a producer.          | Username:                     |  |
|                   |                                                                                                    | Password:                     |  |

### Enter your Administrator Id and password

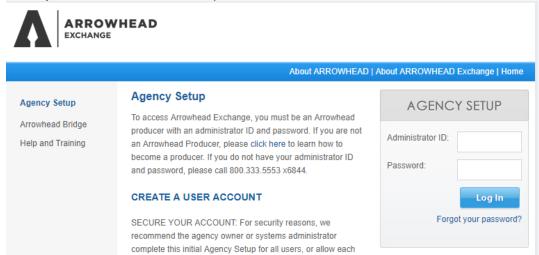

#### Select User Management

| Agency Setup                      | Agency Setup                                                                                   |
|-----------------------------------|------------------------------------------------------------------------------------------------|
| Change<br>Password                | Change Password<br>Change Password for Agency.                                                 |
| User<br>Management<br>Commissions | User Management<br>Add and Delete Users.                                                       |
| Daily Print Email                 | Commissions<br>Commission Statement Administration. Allow users to view Commission Statements. |
| Arrowhead Bridge                  | Daily Print Email                                                                              |
| Help and Training                 | Daily Print Email. Allow users to edit Email Notifications.                                    |

Select Add New User

# Agency User Management

Please use the options below to manage your Agency's User list.

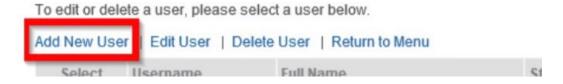

Enter the User's information and select **Ok** *The username cannot include special characters (#\$@&) nor blank spaces* 

| ARROWHEAD                                                                                     |                                                                                       |                                                            |             |  |  |
|-----------------------------------------------------------------------------------------------|---------------------------------------------------------------------------------------|------------------------------------------------------------|-------------|--|--|
|                                                                                               |                                                                                       | About ARROWH                                               | EAD   About |  |  |
| Agency Setup                                                                                  | Add a New User                                                                        |                                                            |             |  |  |
| Change Password<br>User<br>Management<br>Commissions<br>Daily Print Email<br>Arrowhead Bridge | Producer Code:<br>UserName:<br>Full Name:<br>Email:<br>Password:<br>Confirm Password: | 154104<br>JDoe<br>Jane Doe<br>Jane@MyCompany.com<br>•••••• |             |  |  |
| Help and Training                                                                             |                                                                                       | Ok Cancel                                                  |             |  |  |